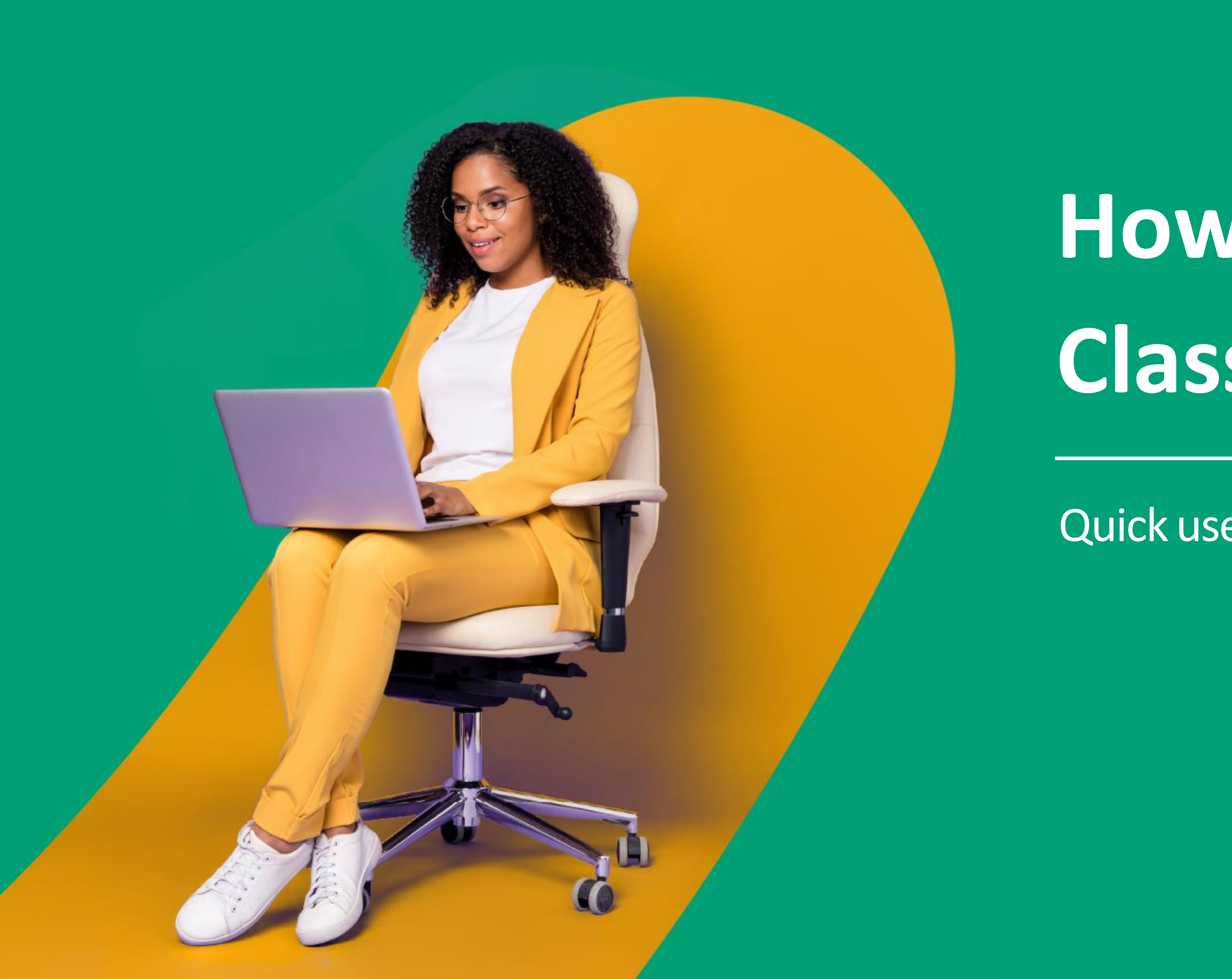

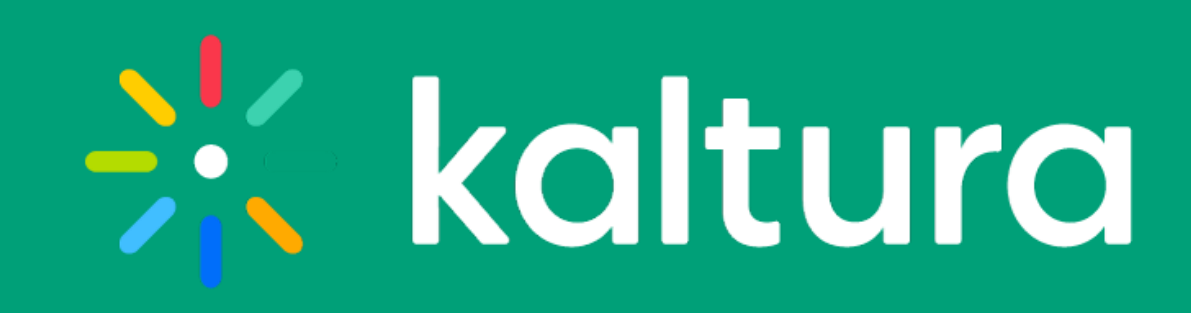

# **How tohold a Virtual Classroom experience**

Quick user guide for hosts

#### Pre-session

[Check your tech](#page-3-0)

Enter your [room](#page-4-0)

Device [settings](#page-5-0)

Access & [security](#page-6-0)

[Room mode](#page-7-0)

[Default permissions](#page-8-0)

- [Raised hands](#page-15-0)
- [Classroom tools](#page-16-0)
- [Share your screen](#page-17-0)
- [Annotate your files](#page-18-0)
- [Use the whiteboard](#page-19-0)
- [Launch a quick poll](#page-20-0)

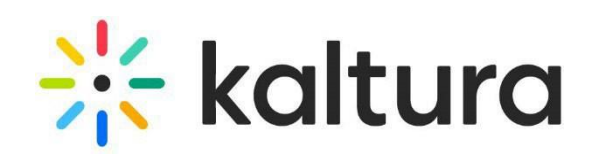

[Quick poll settings](#page-9-0)

[Chat settings](#page-10-0)

[Browser focus](#page-11-0)

[Prepare your playlist](#page-12-0)

[Invite people](#page-13-0)

During your session

## Pre-session

#### <span id="page-3-0"></span>Check your tech

Make sure your environment is setup correctly ahead of time.

- $\checkmark$  [Click here](https://knowledge.kaltura.com/help/kaltura-meeting-system-requirements) to verify your system compatibility.
- $\checkmark$  [Click here](https://smart.newrow.com/kme-test) to perform a quick tech check.

#### **TIPS**

- Close any unnecessary tabs or applications.
- Set up your computer or device close to your internet router.
- Use a stable internet connection & avoid shared routers or Hotspots.
- If your connection cannot handle the load, consider Hiding Webcams.
- Connect your laptop to the electricity.

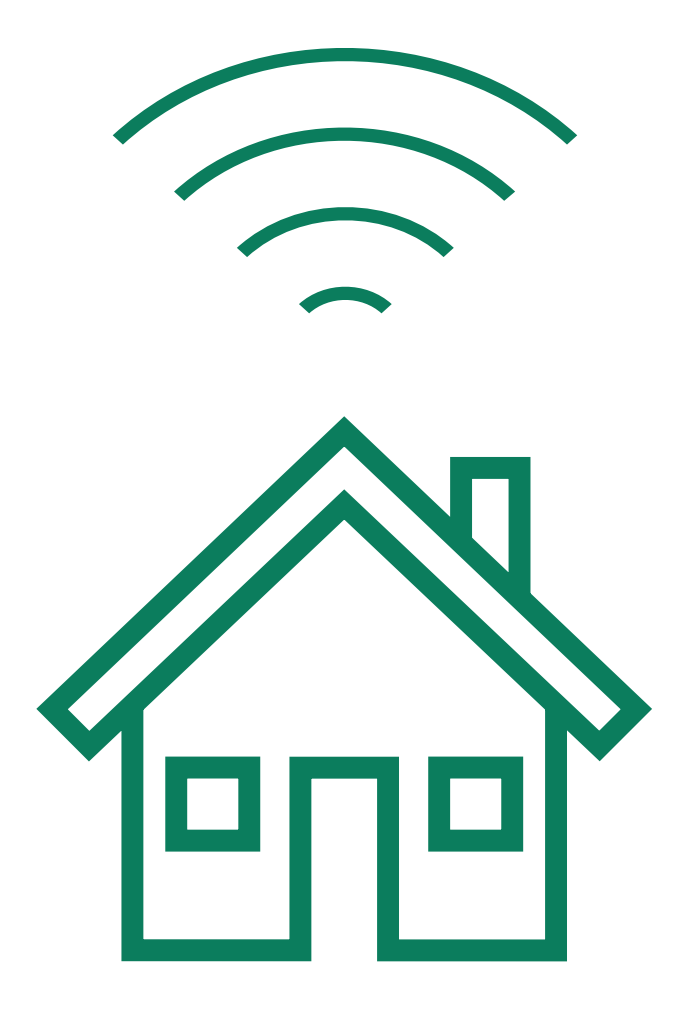

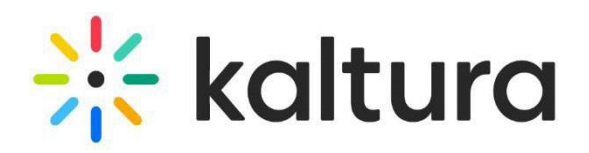

#### <span id="page-4-0"></span>Enter your room

- Click the Virtual Classroom link to launch the application. On the **Courses** page, click **Launch Room.**
- When you enter a room, you're prompted to set your devices. **Allow** your browser to access your devices.
	- Set your camera, microphone and speaker devices. You can blur your background too.

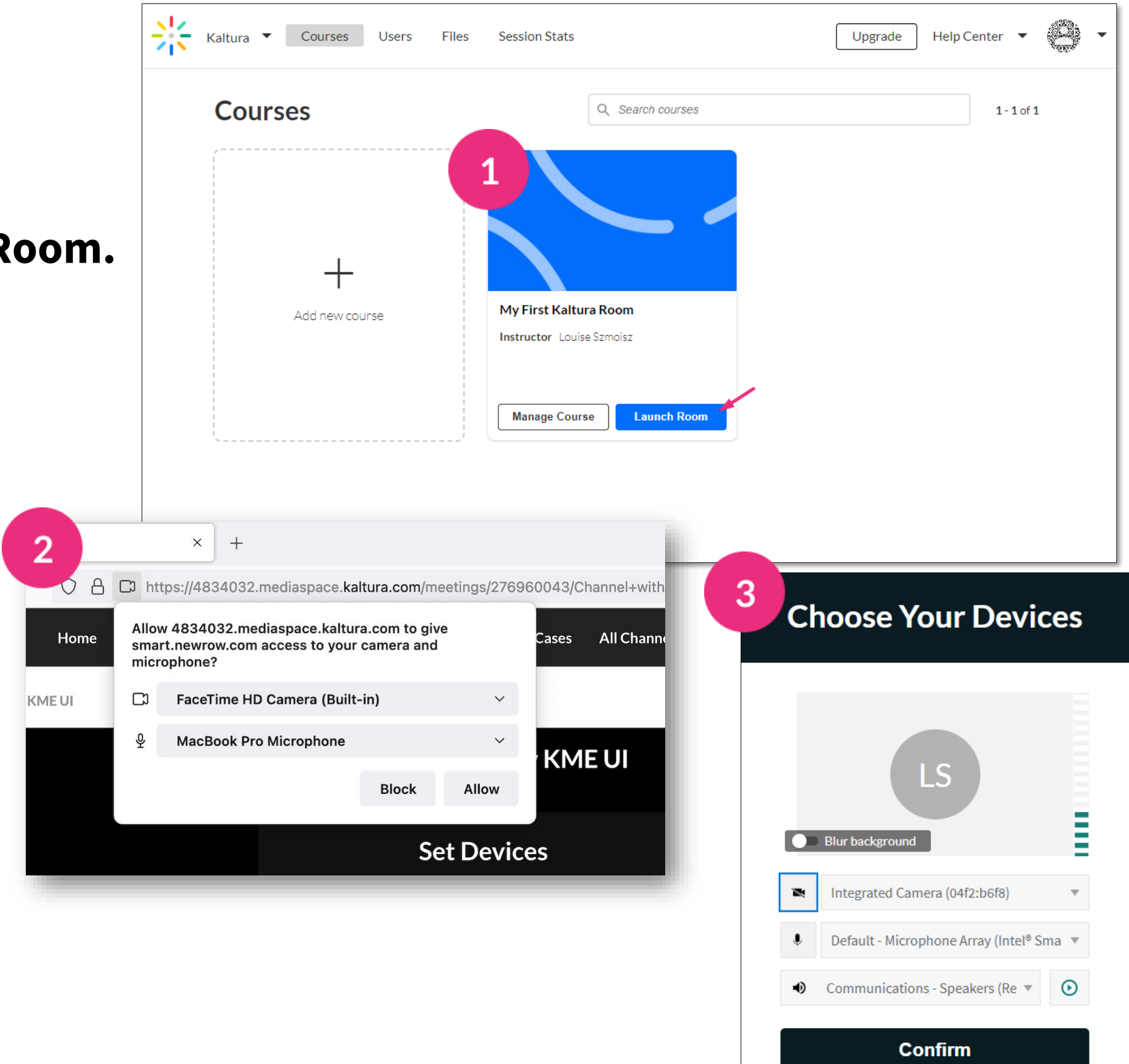

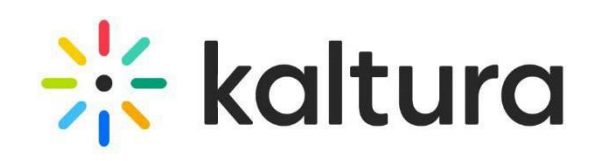

#### <span id="page-5-0"></span>3 | Device settings

- Click the **Settings** icon  $\widehat{S}$  on the top toolbar. Set up the camera, microphone, and audio you want to use in the Virtual Classroom.
	- Toggle on **Blur background** to blur your background.

- Select **Audio Output** is only available on a Chrome browser.
	- Select **Blur background** is available on Edge, Chrome, and Firefox browsers.

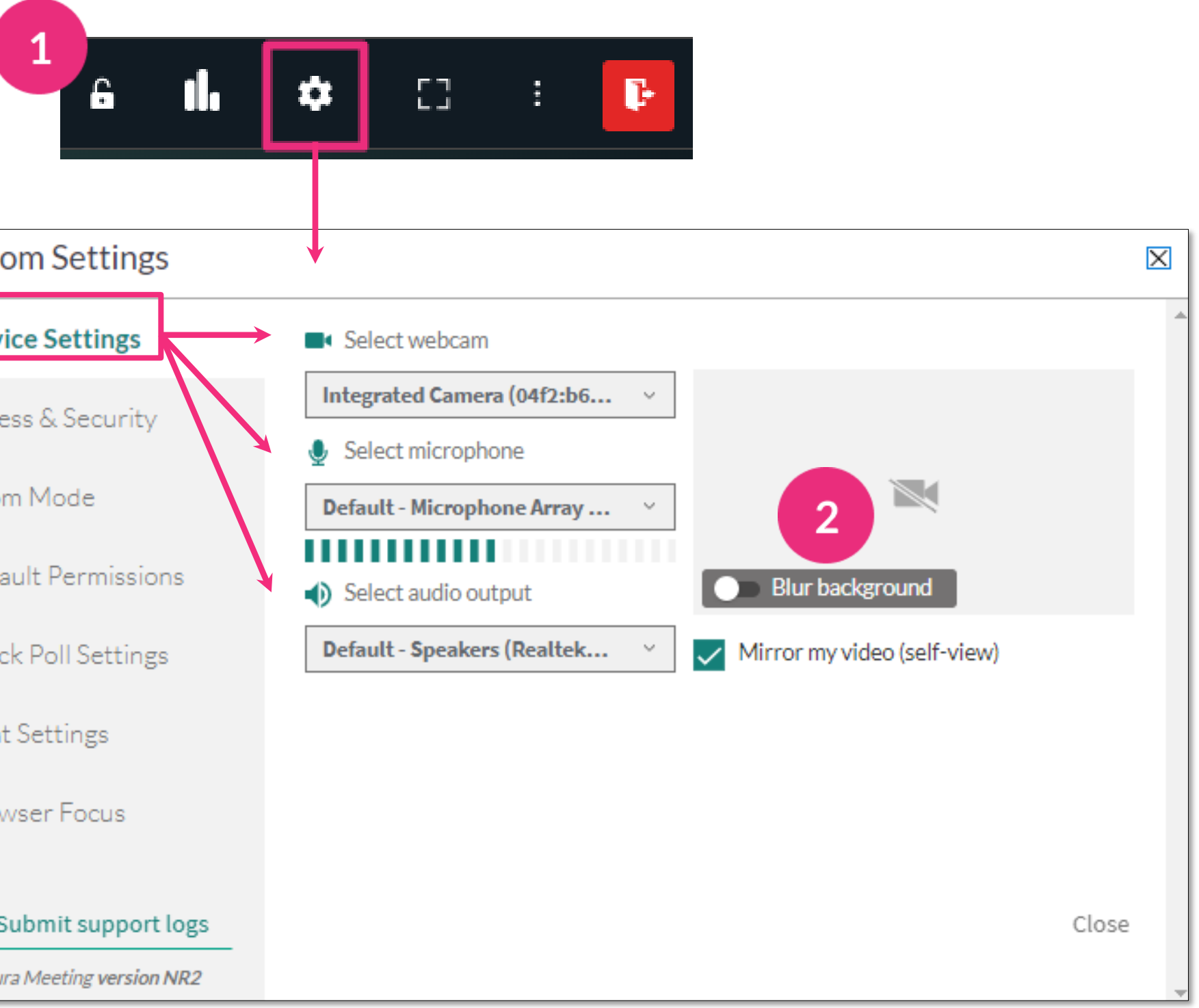

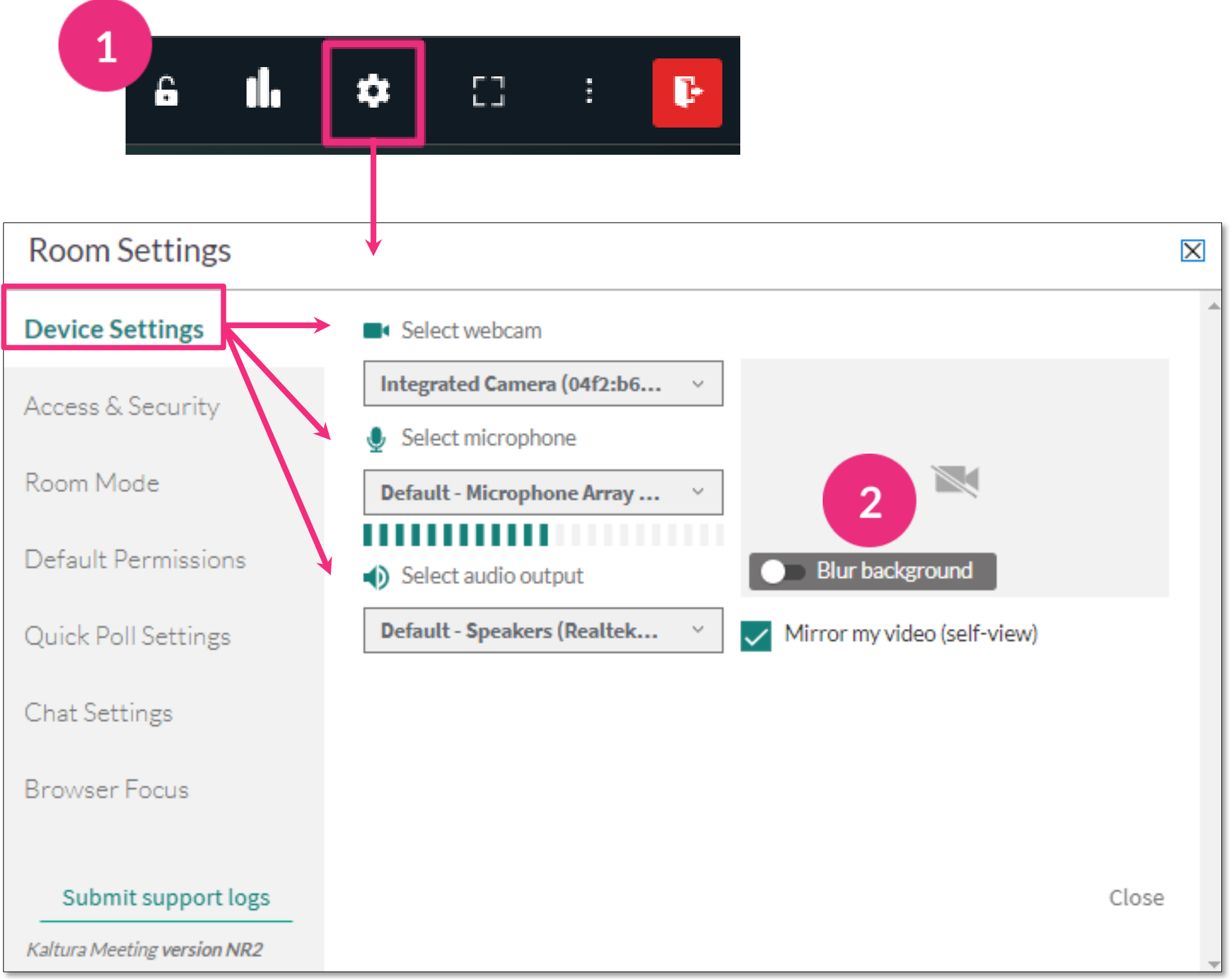

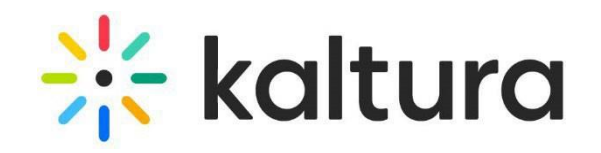

#### <span id="page-6-0"></span>4 Access & security

Select who you want to lock the room for.

- Everyone but registered users. Guests are referred to the waiting room.
- Everyone but instructors and administrators. Students and guests are referred to the waiting room.

Click the checkbox below to automatically lock the room when session starts.

Optional - set a password for your room, click the **Require a password** box > enter a password of your choice > click **Save**. Hosts will send out the password so guests can enter the session. Click **Close**.

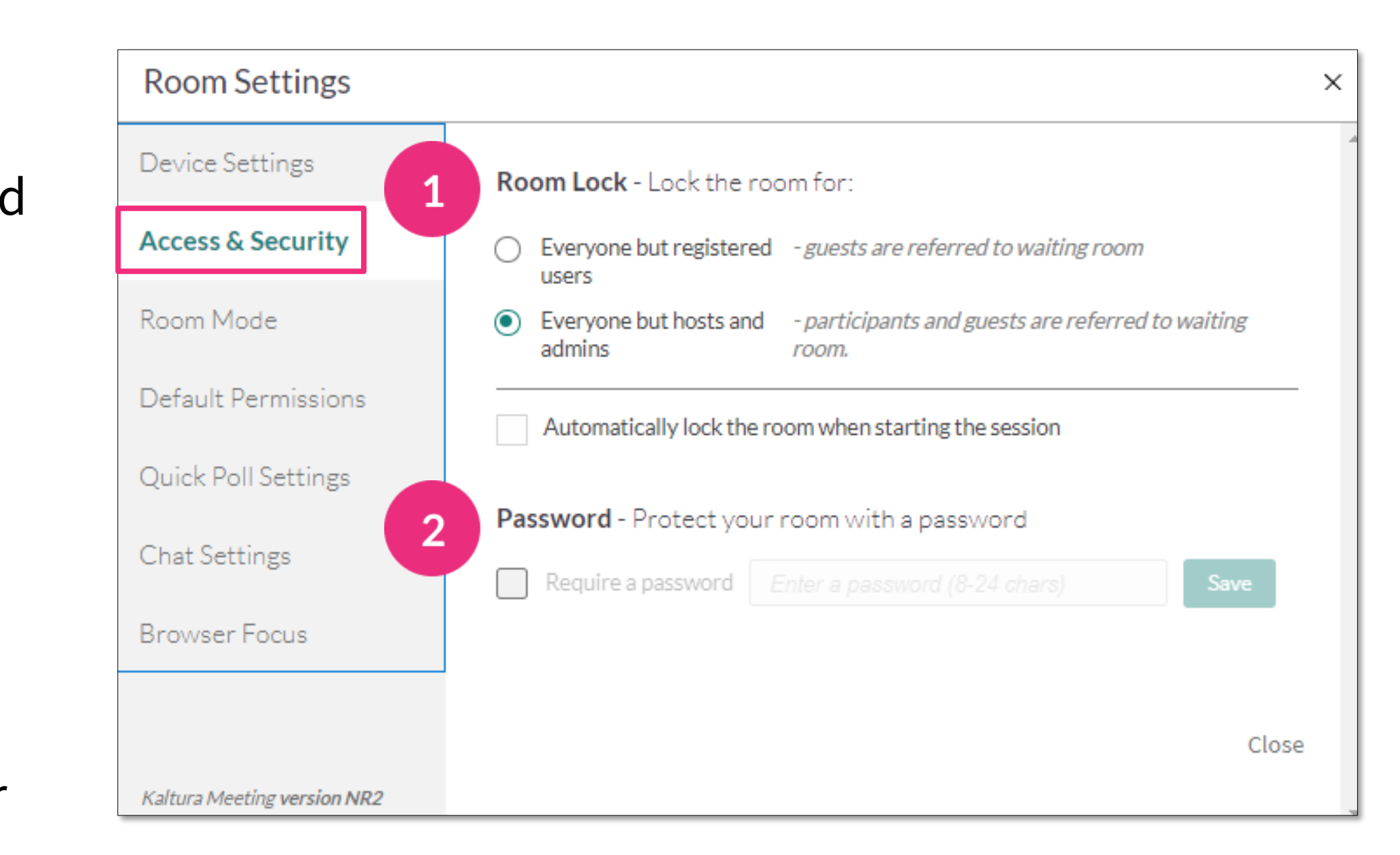

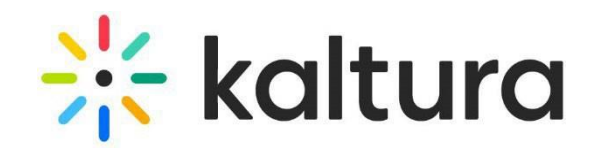

#### <span id="page-7-0"></span>5 Room mode

- Select the room mode you want:
	- **Standard room** All participants can enable their cameras and mics (recommended for up to ~50 participants).
	- **Large room** Only moderators are placed on the stage (recommended for 50-300 participants).

Select the mute policy of the room:

- **Standard Mute**  Participants can unmute themselves.
- **Strong Mute**  Participants need permission to unmute themselves.
- **Echo Cancellation**  Mutes participants automatically while playing media.
- **Room Capacity**  Sets the room capacity (up to 10).

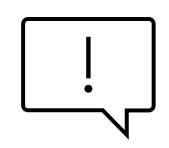

When the room reaches capacity, users trying to enter will get the "Room is Full" banner.

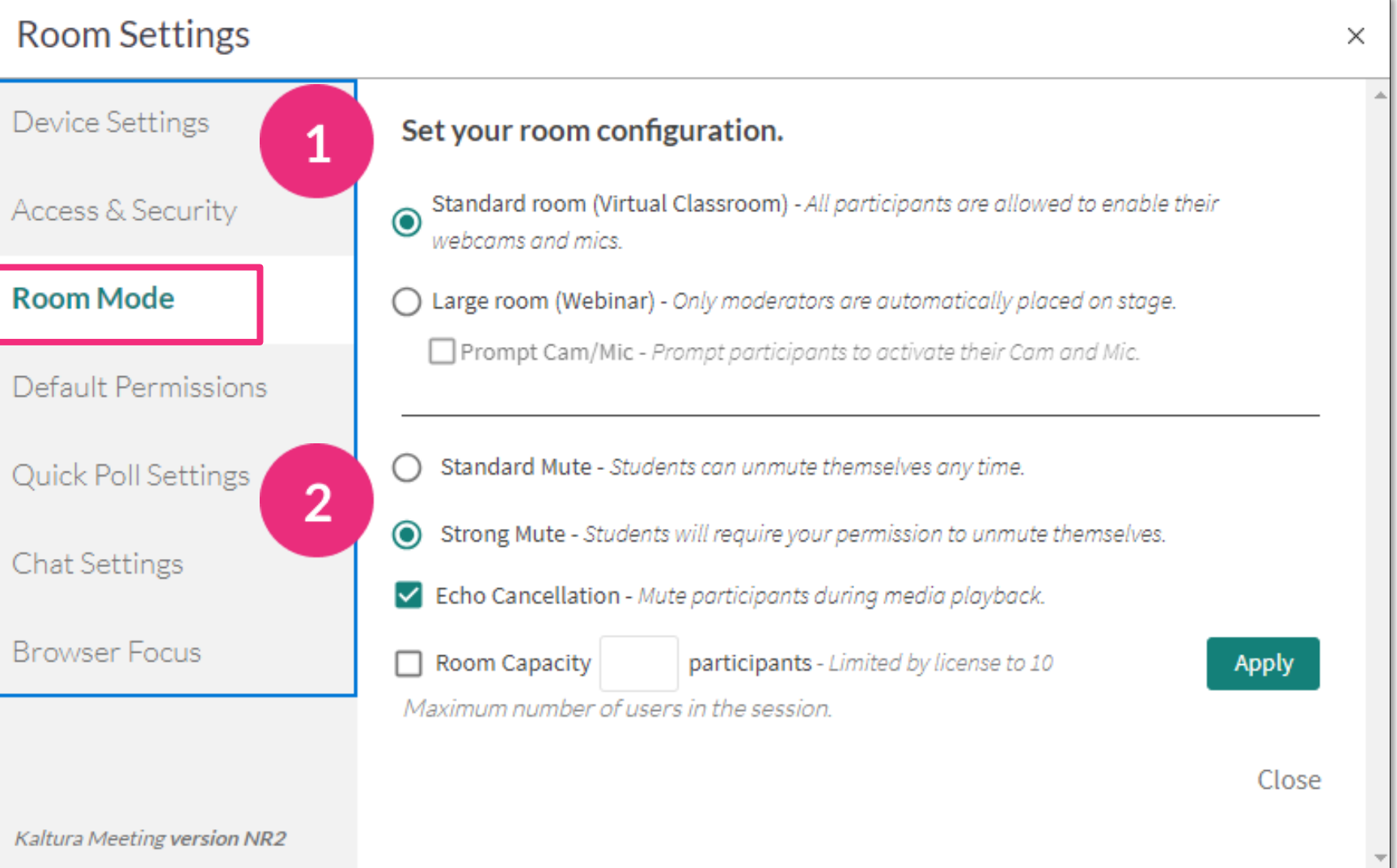

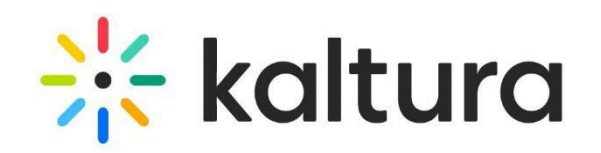

#### <span id="page-8-0"></span>6 Default permissions

#### Click the **tools** you want to allow all participants.

- Draw on Whiteboard
- Play Shared Files
- Share Their Screen
- Write Notes

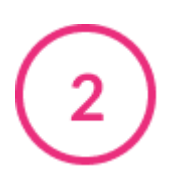

#### **View participants list**

This will be visible to everyone unless you click the box to disable it. Choose if you want participants to be listed alphabetically or by time joined.

**Device Settings** 

Access & Security

Room Mode

Quick Poll Settings

**Chat Settings** 

**Browser Focus** 

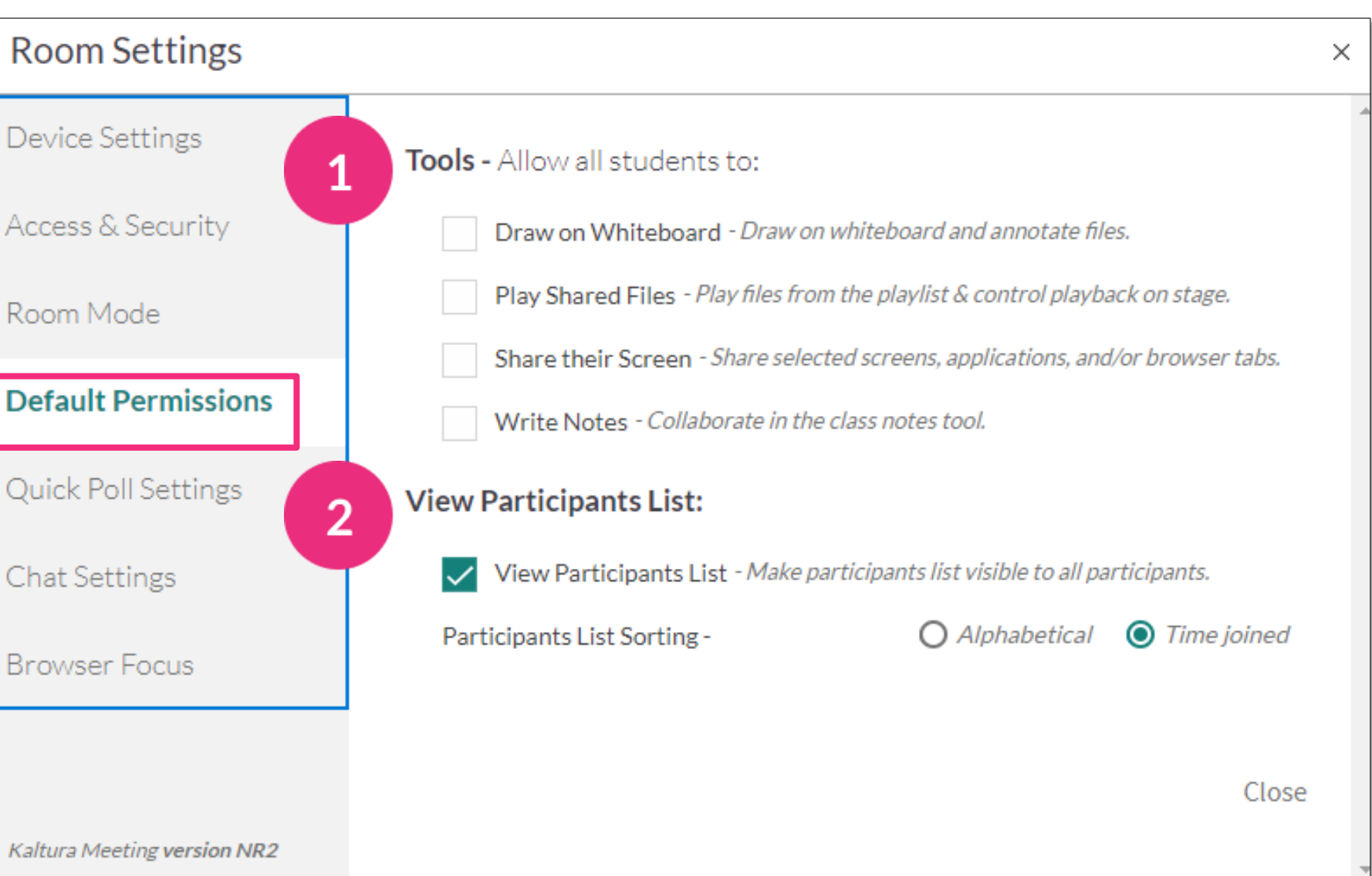

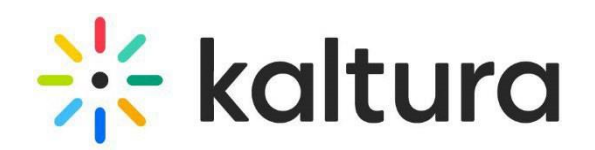

#### <span id="page-9-0"></span>**Quick poll settings**

**Anonymous Mode** - to perform an anonymous poll (participants' responses aren't shown). Only an aggregate view of results will be displayed.

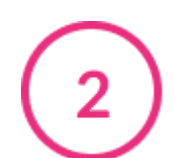

#### **Target audience**

- Non-moderators Only to conduct a poll for participants only (excluding teachers/hosts)
- All Participants But The Triggering Host for a poll where everyone except the person launching it can participate (default setting).

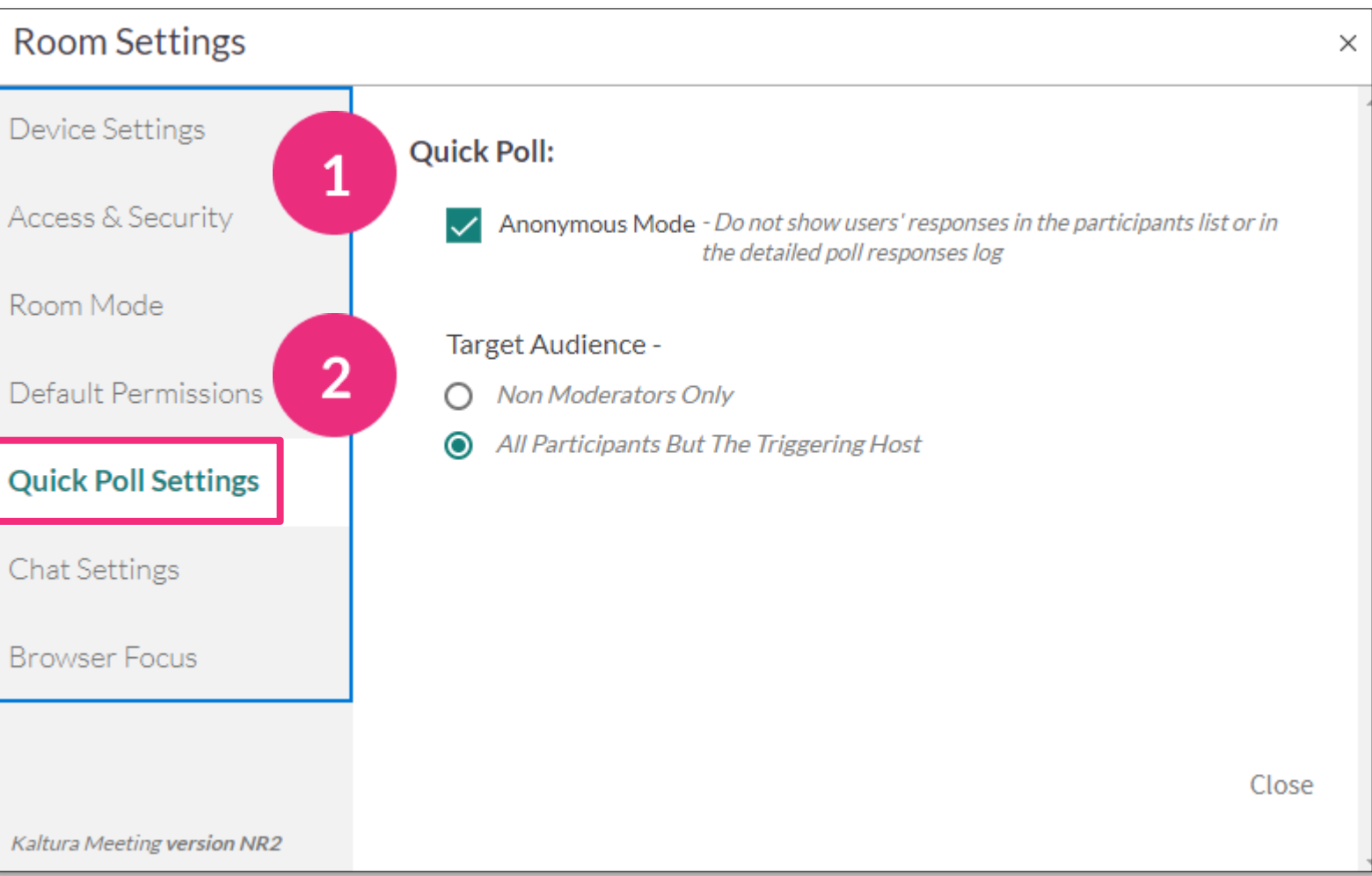

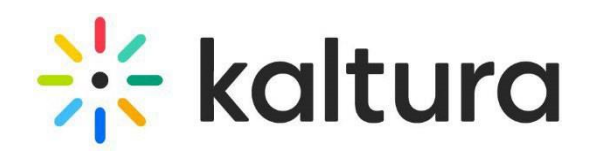

#### <span id="page-10-0"></span>8 | Chat settings

- Choose which chat permission you want all participants to have:
	- **Group chat**  allows all participants in the room to speak to everyone.
- **Ask Questions**  allows participants to submit questions to the host privately without other participants seeing it.
- **Start 1:1 Chats**  allows participants to chat with any other participant privately.

 $2<sup>1</sup>$ 

**Moderation** - hosts can clear chat at the end of a session.

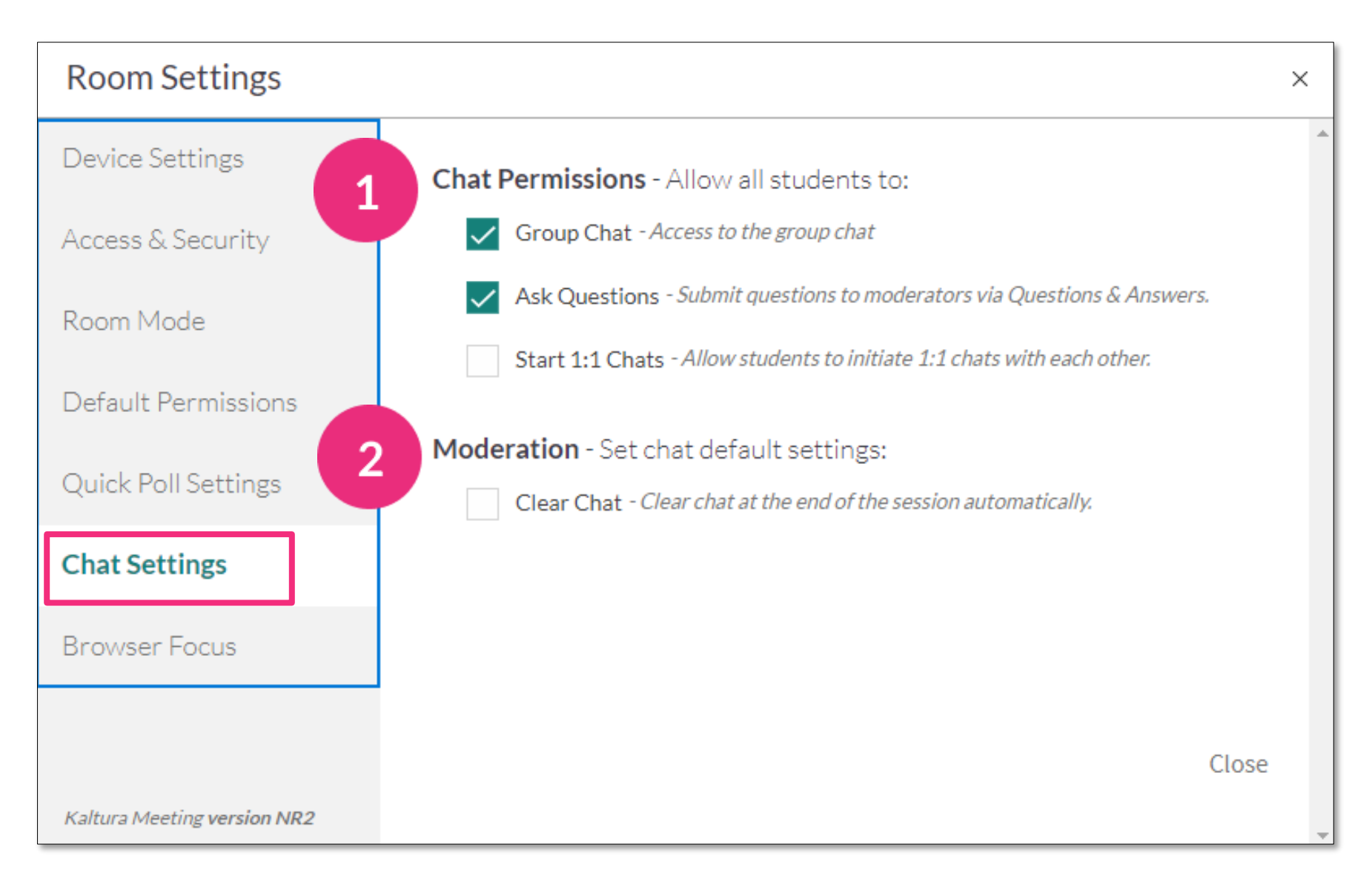

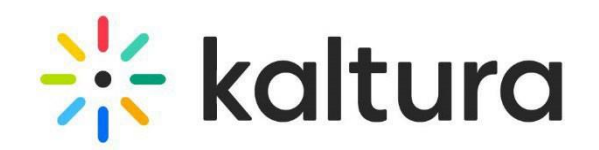

#### <span id="page-11-0"></span>9 | Browser focus

Initiate browser focus to gauge if your participants are focusing on the session or have clicked away to a different browser.

- **Show alerts on webcams**  Click to enable browser alert notifications on the webcams of participants.
- **Show alerts in participant list**  Click to enable browser alert notifications corresponding to participants on the participant list.

#### **Room Set**

**Device Sett** 

Access & Se

Room Mode

Default Per

Quick Poll S

Chat Settin

**Browser** Fo

Kaltura Meetin

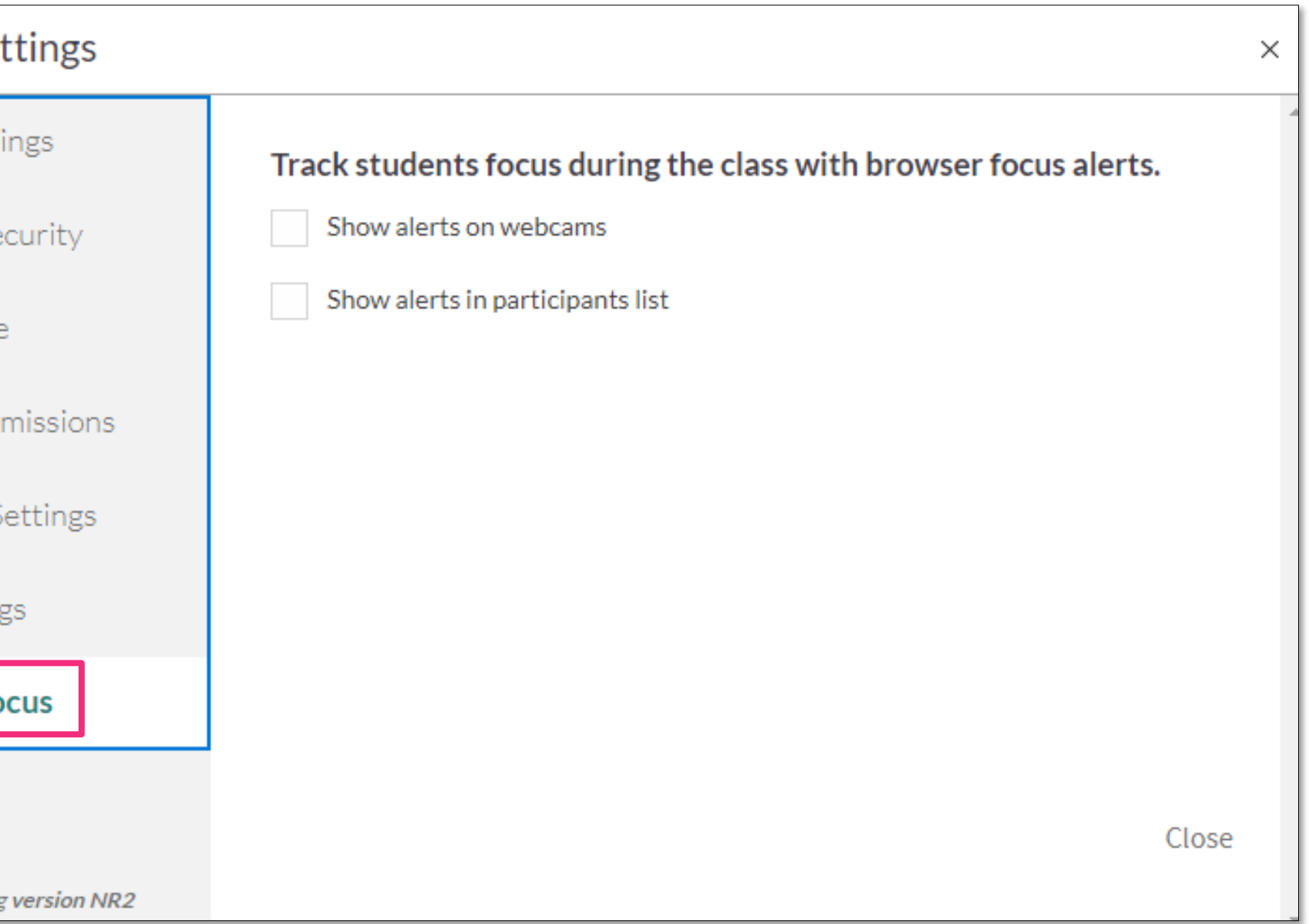

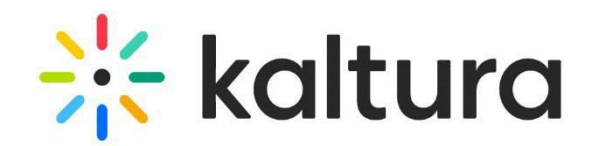

d Use the playlist to organize your files ahead of time.

 $\overline{\phantom{a}}$  $2<sub>1</sub>$ To upload files to the folder, click the **Add Files icon**, then select the file/s you want. Click **Add to Playlist** to add the files to the playlist.

#### <span id="page-12-0"></span>Prepare your playlist 10

 $\overline{\mathbf{1}}$ 

 $\overline{\phantom{a}}$ 

#### Click **Close**.

To add YouTube videos, click **Tools** > **YouTube** > select the videos you want > click the green arrow > click **Add To Playlist**.

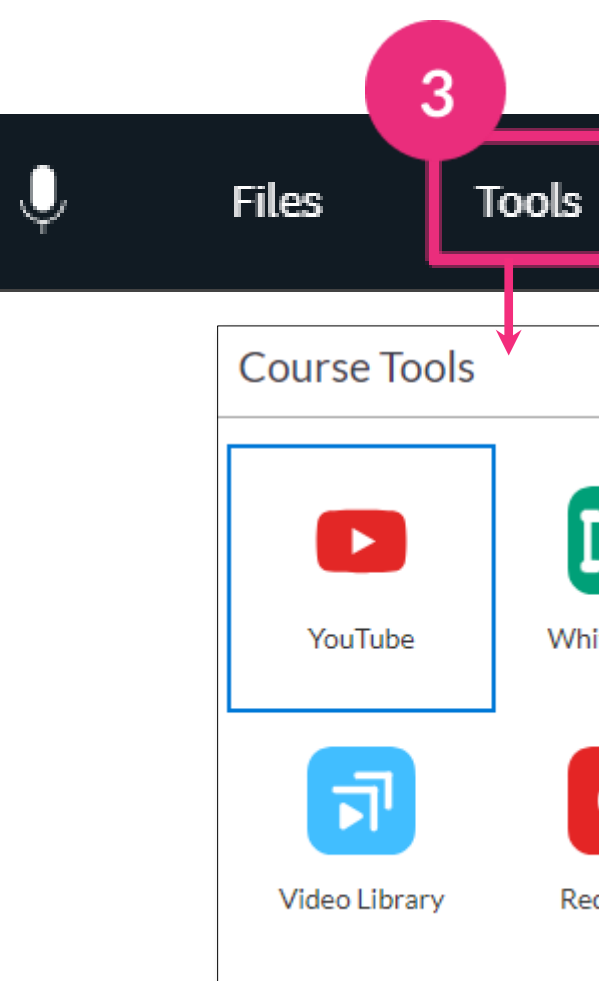

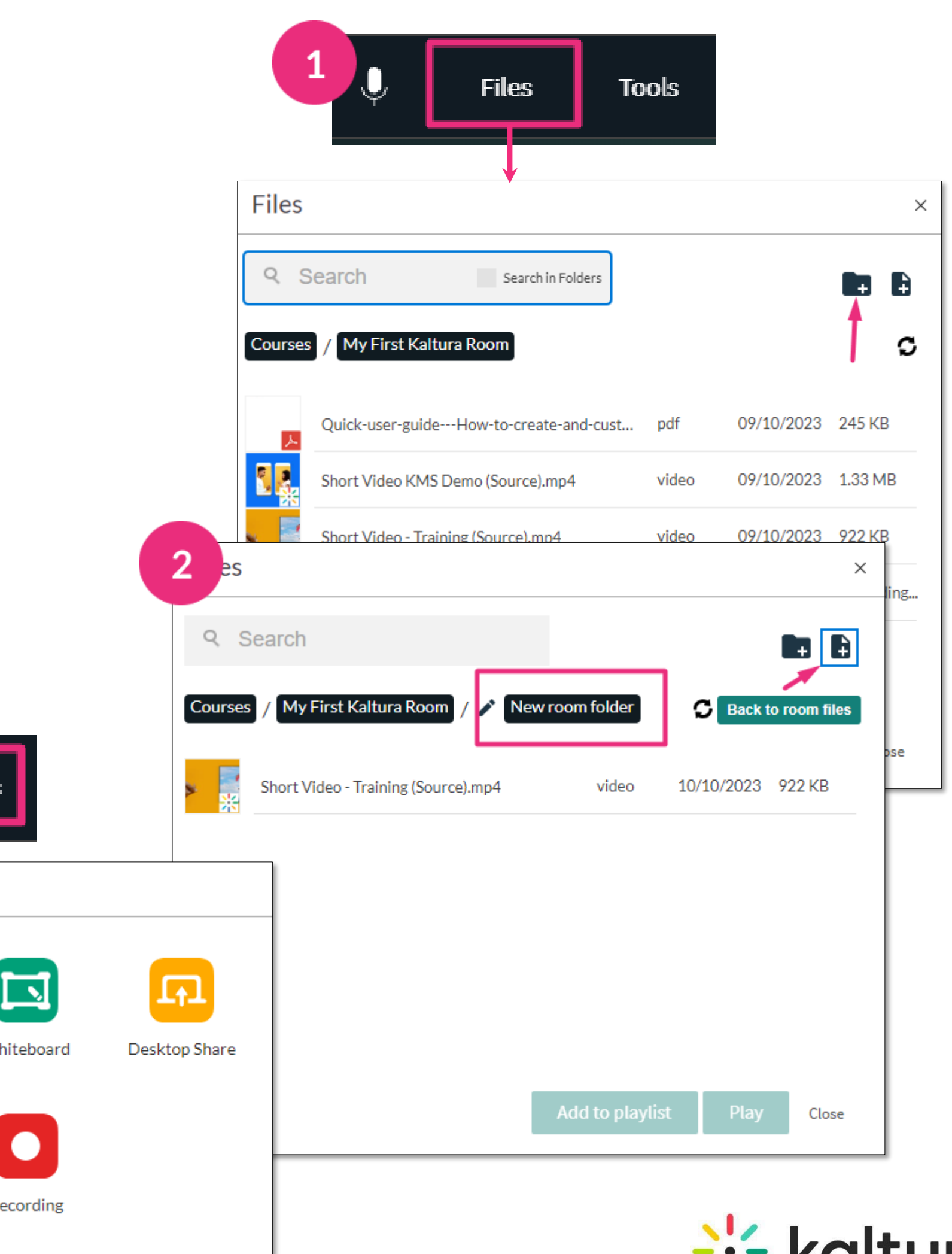

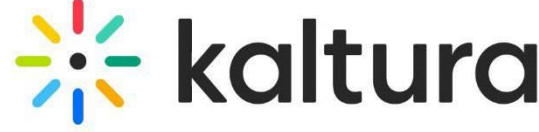

To create folders, click **Files** > click the **Add Folder icon** > type a folder name > **Save**.

d

#### <span id="page-13-0"></span>Invite people 11

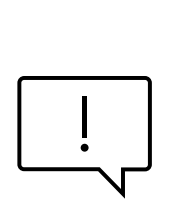

- $\left( \begin{array}{c} 1 \end{array} \right)$ s Click **Invite** > **Copy** to copy the direct link to your room and send it to your participants. Or choose your preferred email service to invite attendees.
- $2<sub>1</sub>$  $\tilde{\phantom{a}}$ Click **Copy Invitation** to copy invitation details and share with your invitees.

The direct link to the Virtual Classroom is static so you can reuse the same link in your next session.

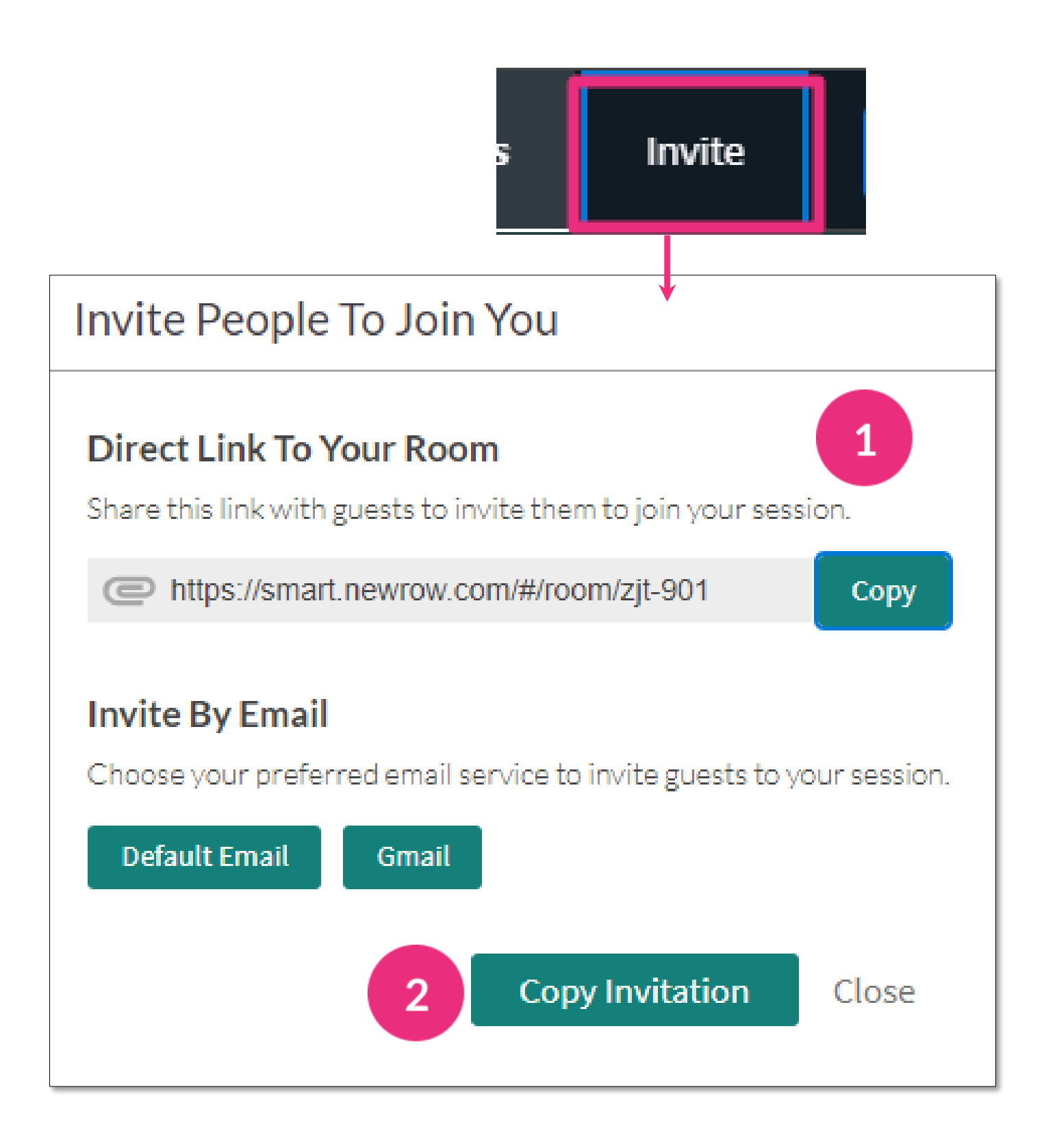

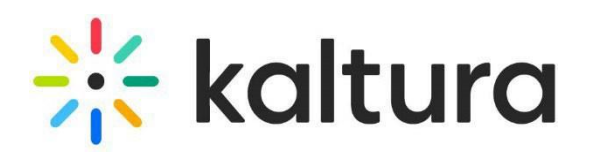

## During your session

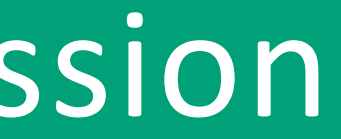

#### <span id="page-15-0"></span>12 | Raised hands

 $2 \,$ 

- A raised hand triggers a **hand icon** to display  $\mathbf{1}$ next to the participant's name on the participants list, as well as on their camera tile.
	- Participants can lower their hand, or you can do it by clicking the **hand icon** next to their name.

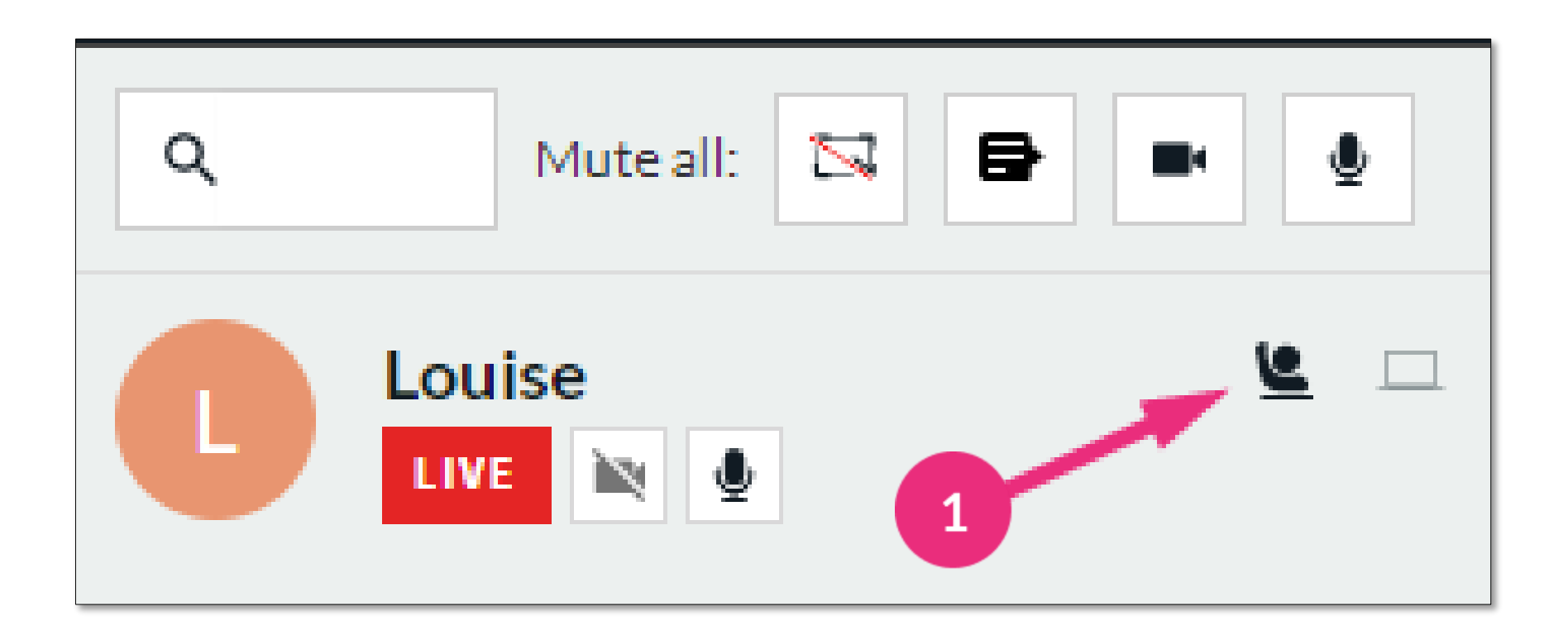

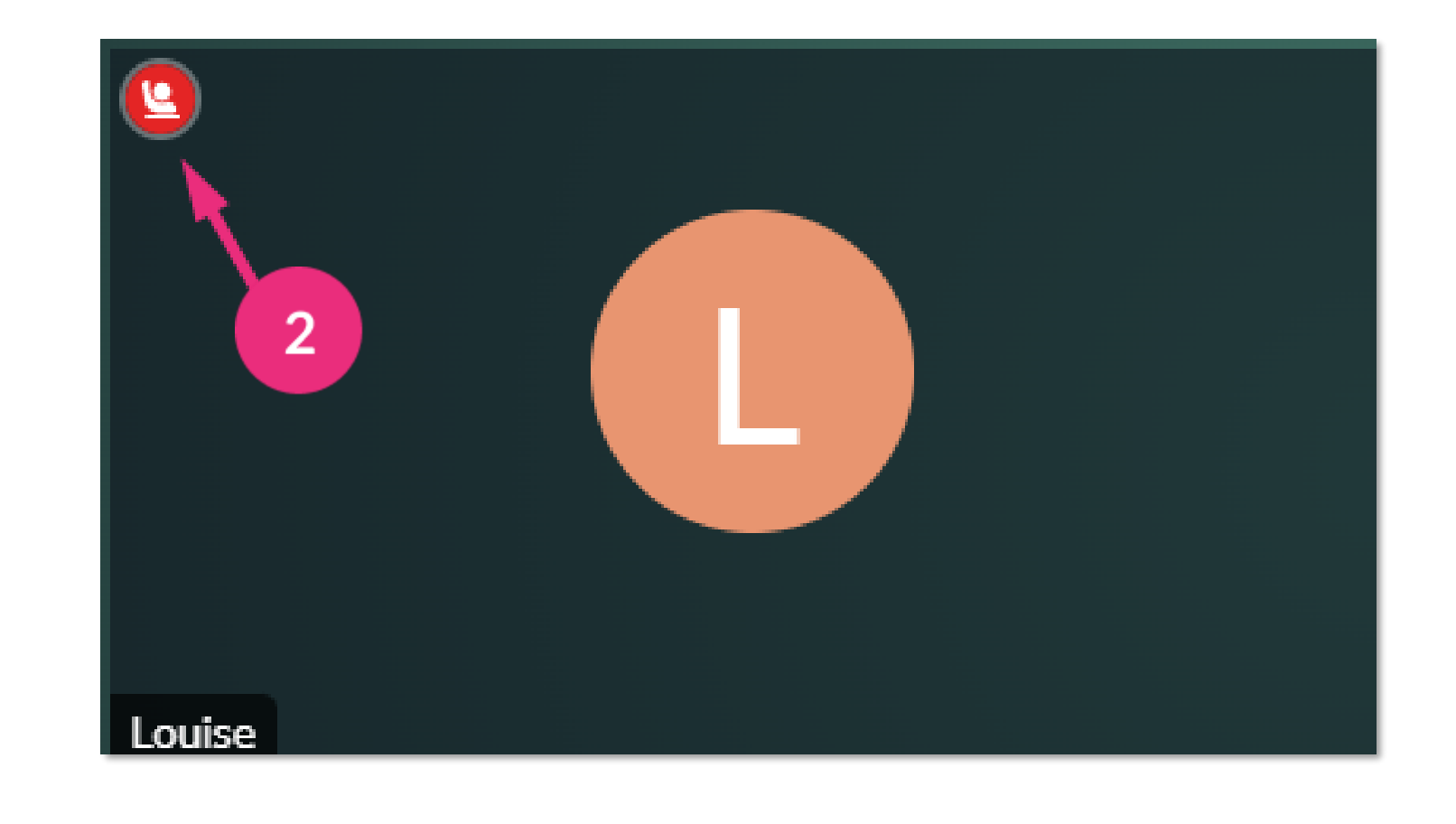

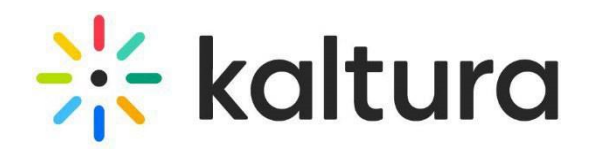

#### **Chat**

Select the chat type > type your message > press enter.

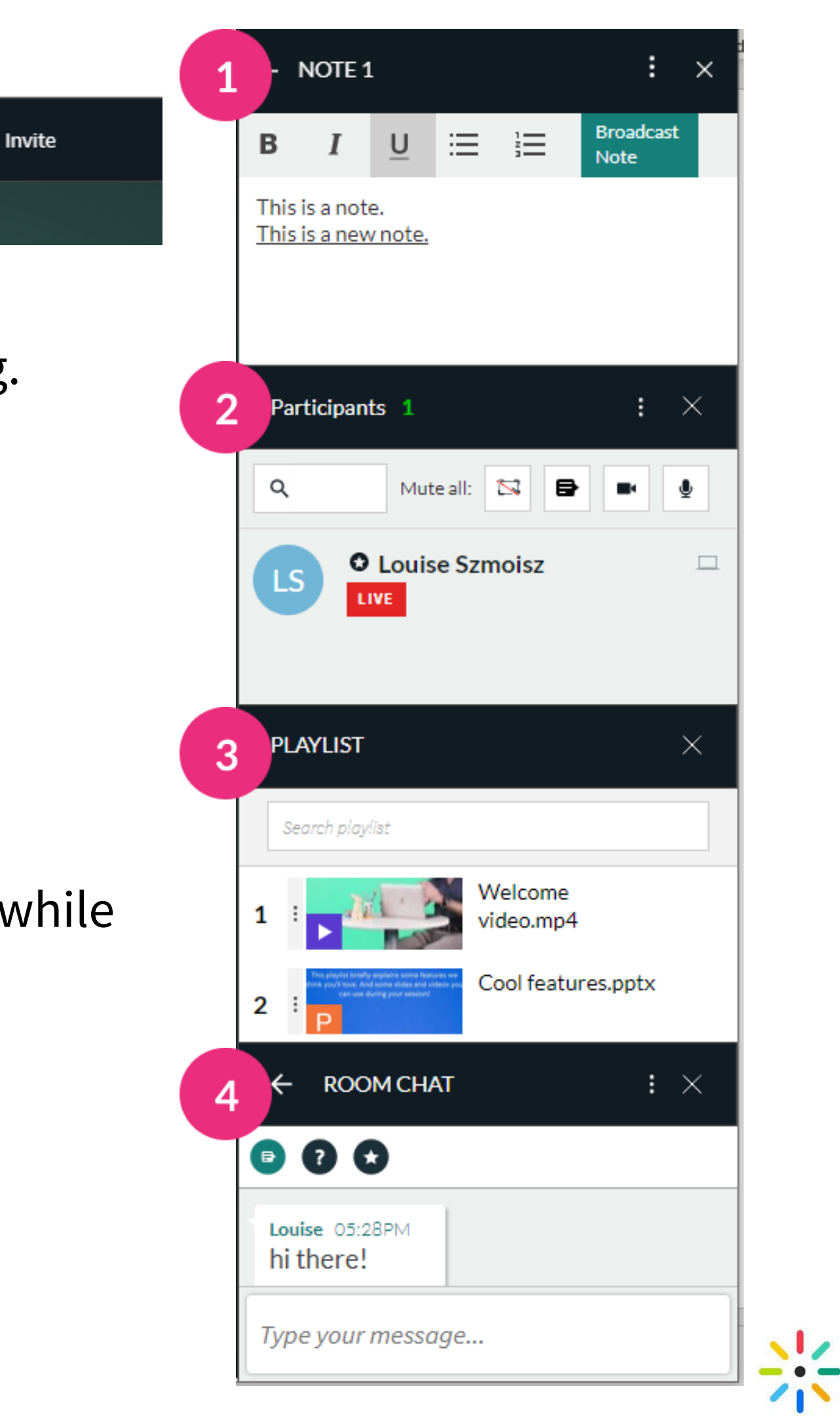

#### <span id="page-16-0"></span>13 | Classroom tools

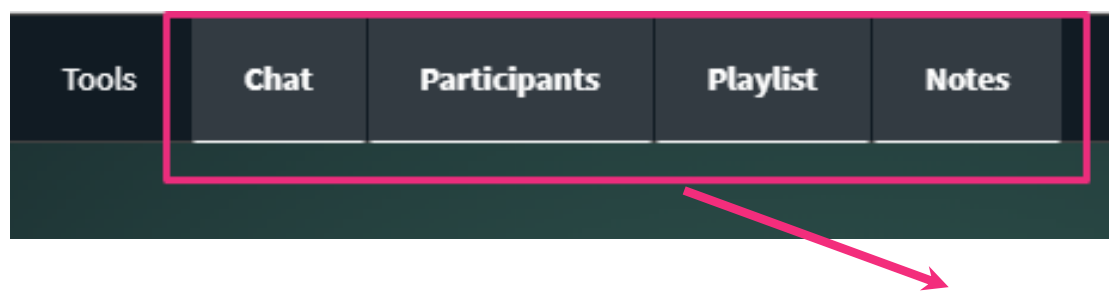

#### **Notes**

- Click in the box and start typing.
- Broadcast Note Participants can see what you're typing.

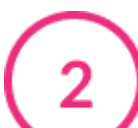

#### **Participants list**

- Click Live next to the user to remove them from stage.
- Click the user's camera / mic icons to enable / disable.
- To set permissions, click the V that displays when you hover over the user > click More Permissions.

### **Playlist**

- Click an item to play it. (By default, all mics are disabled while a video plays.)
- To change order, drag and drop the items.
- To remove items, hover over the item > click X.

#### <span id="page-17-0"></span>Share your screen

- To share your screen, click **Tools** > click **Desktop share** > **Start screen share**.
	- **Entire Screen**  Everything on your screen. If you have multiple screens, choose which screen to share.
	- **Window** Choose which window to share. Once shared, it can't be hidden or minimized.
	- **Tab** Choose a specific browser tab.

#### Click **Share.**

To stop sharing, click **Stop Screen Share** on the top right of the screen or click the blue **Stop Sharing** button either at the top or bottom of your screen.

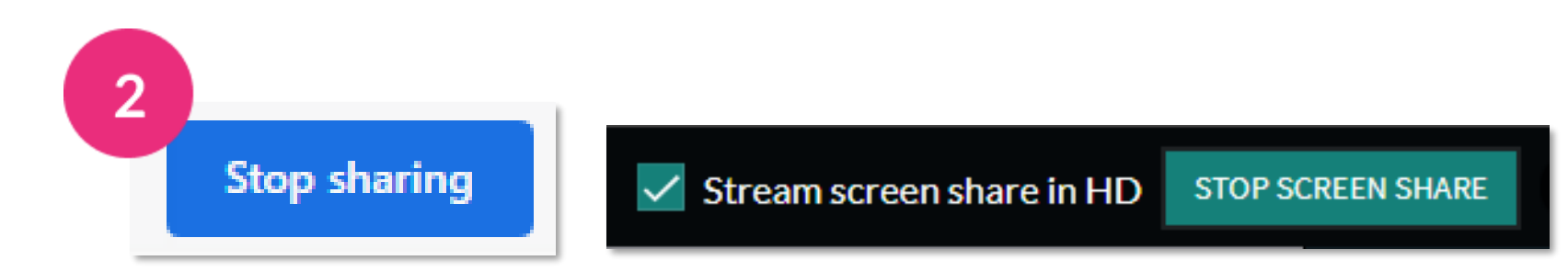

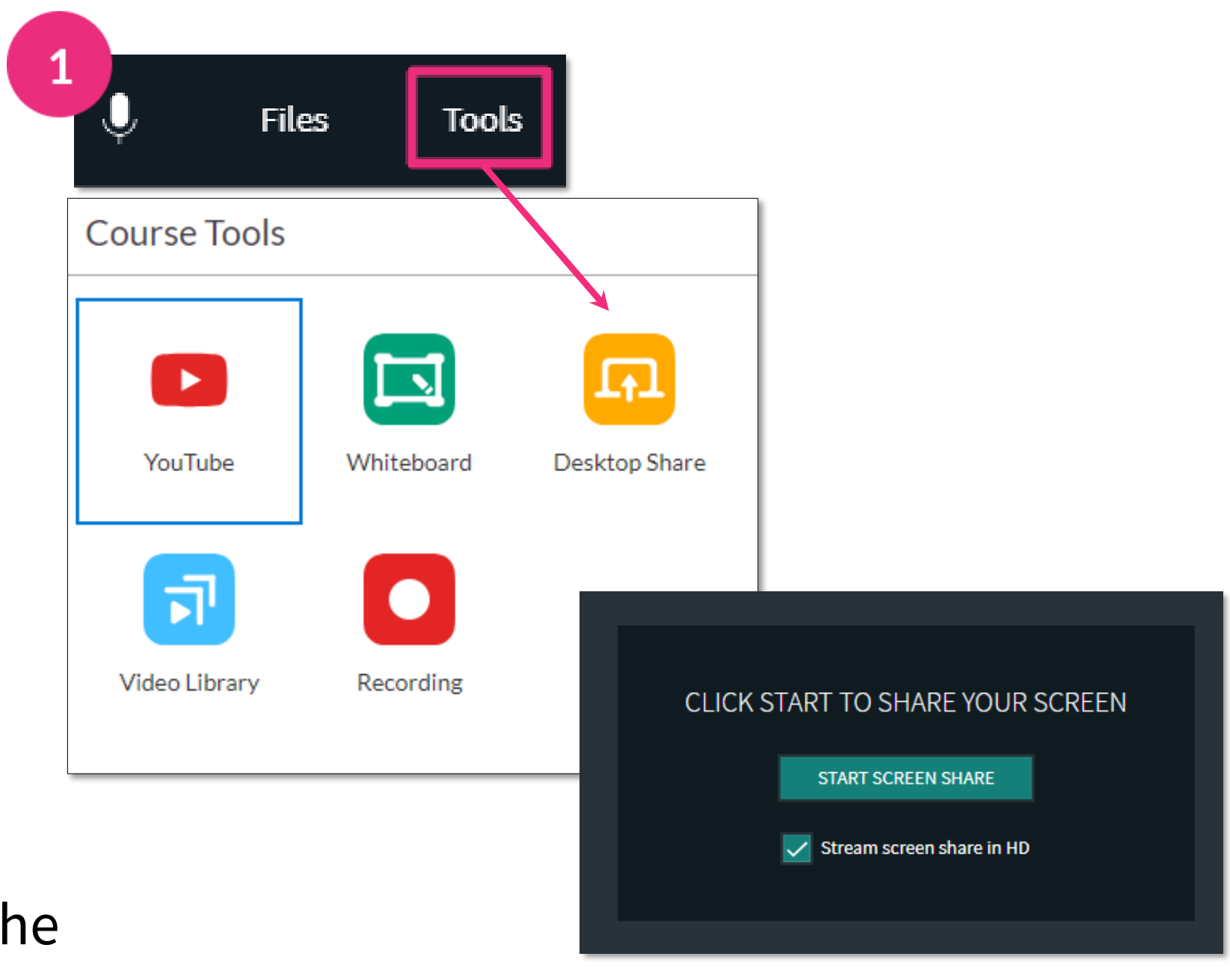

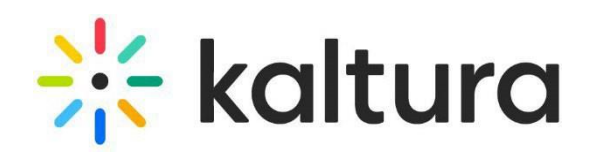

#### <span id="page-18-0"></span>15 Annotate your files

Click the **pencil** icon in the bottom right to enable annotations.

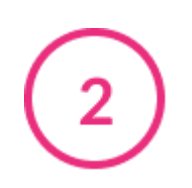

Use the annotations toolbar to type, highlight, draw shapes, undo or redo.

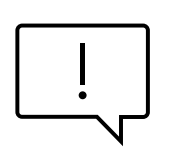

Supported Files - All non-video and audio files can be annotated when shared in the room, such as presentations, PDF's, images, documents and spreadsheets.

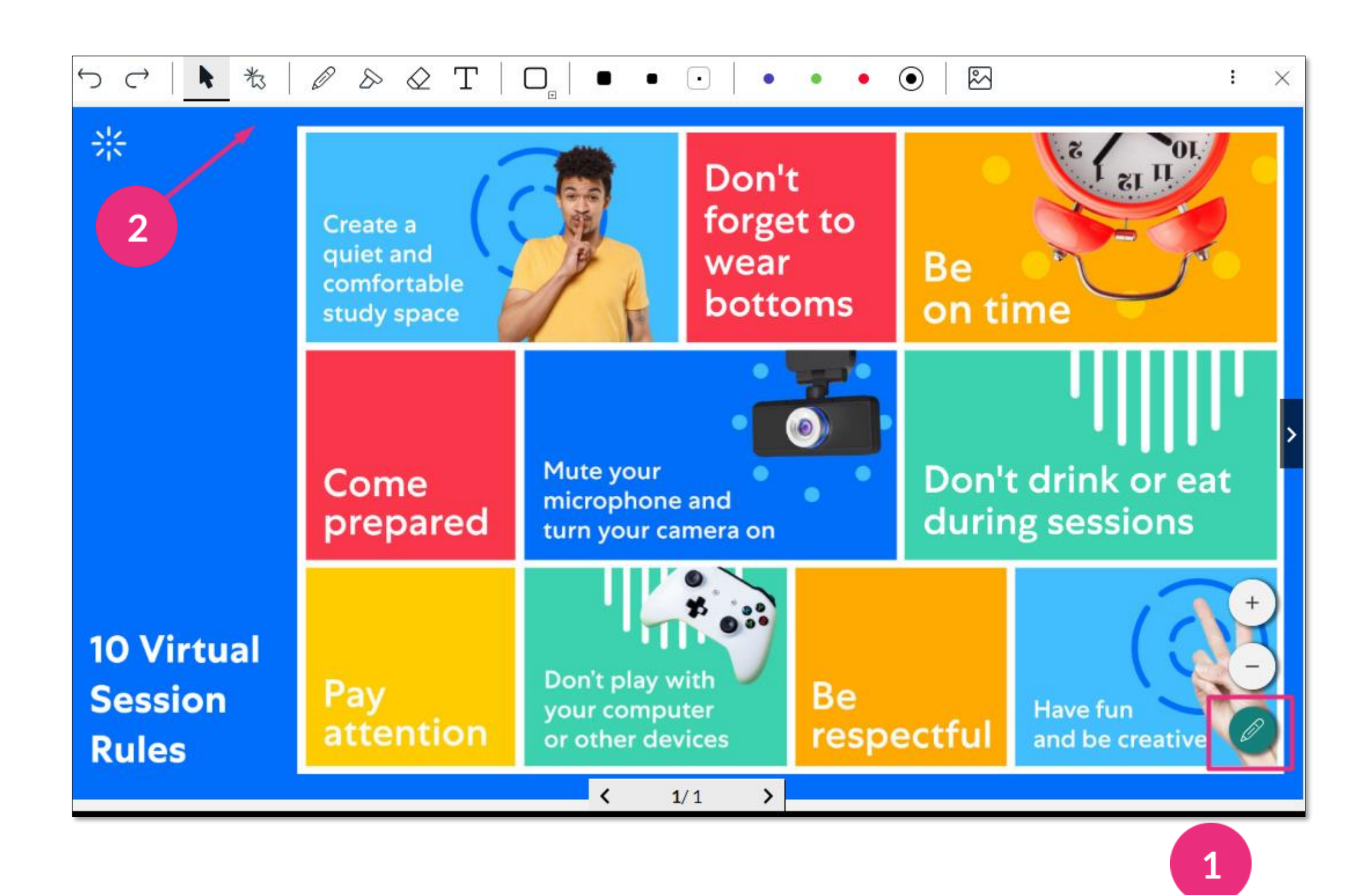

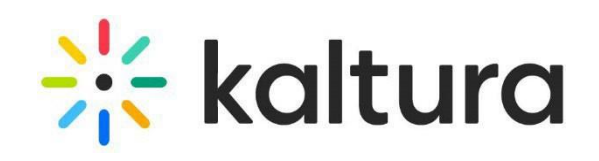

### <span id="page-19-0"></span>16 Use the whiteboard

To display Your Digital Whiteboard, click **Tools** in the top bar, then select **Whiteboard**.

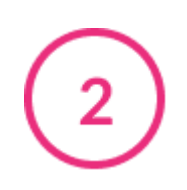

To clear page, click the **3 dots menu** in the top right of the whiteboard, select **Clear Page**. Click Ok in the Confirm Delete pop-up.

To close the whiteboard, click the **x** in the top right.

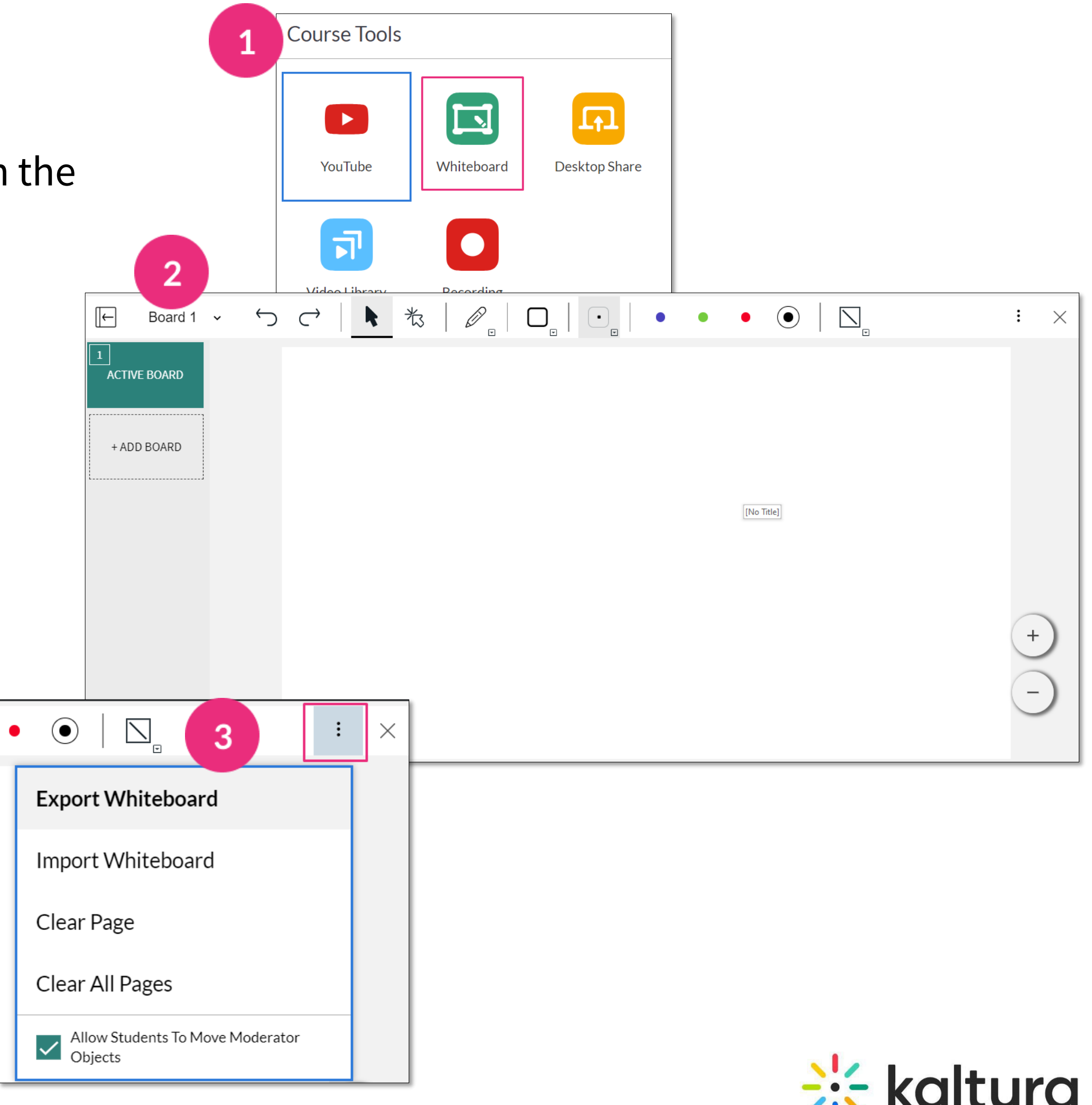

Use the whiteboard toolbar to type, edit, highlight, draw shapes, undo or redo.

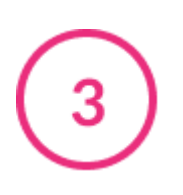

### <span id="page-20-0"></span>Launch a quick poll

Select the Quick Poll icon, then choose poll option: **Green check / red x** - yes or no, agree or disagree questions **Happy/neutral/sad** - for feelings about the topic **A/B/C/D** - for multiple choice polling **Stars** - for Likert scale polling

Give your poll a title, then click **Present & End** to start.

To end the poll, click **End**, which stops the poll without participants seeing the results, or **Present & end**, which stops the poll and displays the results.

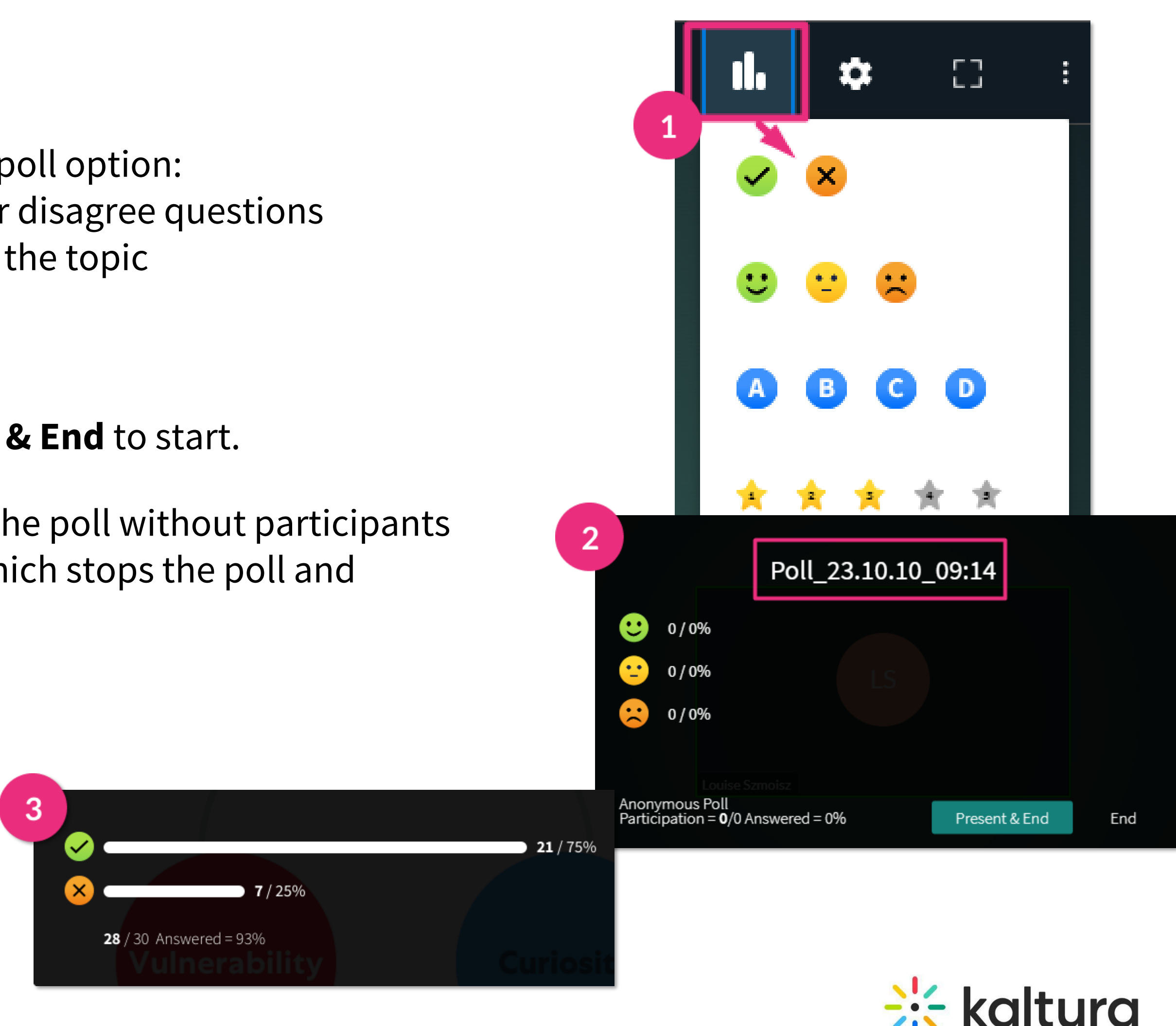

Kaltura reserves the right to revise this document and to make changes in content as product updates are released. There is no obligation on the part of Kaltura to provide notification of such revisions and/or changes.

Please see Kaltura's [Knowledge](https://knowledge.kaltura.com/help/kaltura-webinars) Center for the most up-to-date product documentation.